# **ALIGNBOOKS**

**User guide**

### **Table of Contents**

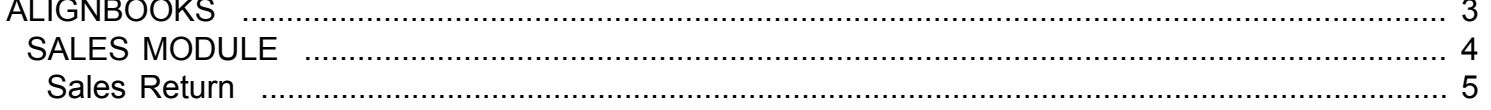

### <span id="page-2-0"></span>**ALIGNBOOKS**

# **SALES MODULE**

<span id="page-3-0"></span>Welcome to AlignBooks. We are happy to have you on board. In this help studio tutorial, we will explore the Sales Module.

Under Sales module you can create your Customer masters, define sales prices, generate various documents related to the sales and account for payment receive from the customers.

Sales Module has ten menu options.

- 1. Customer Master
- 2. Price List Master
- 3. Estimate
- 4. Order
- 5. Dispatch
- 6. Invoice
- 7. Credit Note
- 8. Debit Note
- 9. Sales Return
- 10. Payment Receipt

We will explore each of them in detail.

## **Sales Return**

<span id="page-4-0"></span>Welcome to AlignBooks. We are happy to have you on board. In this help studio tutorial, we will explore the "Sales Return" memo preparation options.

Before we begin, let us understand about the need of Sales Return memo and the relevance of this particular activity.

If goods sold by you is returned back by the Customer for any reason e.g. quality problem, rejected at customer level etc., you need to account for such material returned back and need to give a document to the customer confirming your acceptance of goods returned and having his account credited to the extent of value of goods return.

Sales Return memo is just like a credit note. The only difference is that in a simple credit note your Inventory records does not gets affected whereas in Sales Return memo, the system affect the Inventory also along with financial posting.

You can create Sales Return memo under Sales Module of AlignBooks.

The key functions of Sales Return Module are:

- Creation of a New Sale Return memo,
- Modification of an existing Sales Return memo;
- Deletion of an existing Sales Return memo.

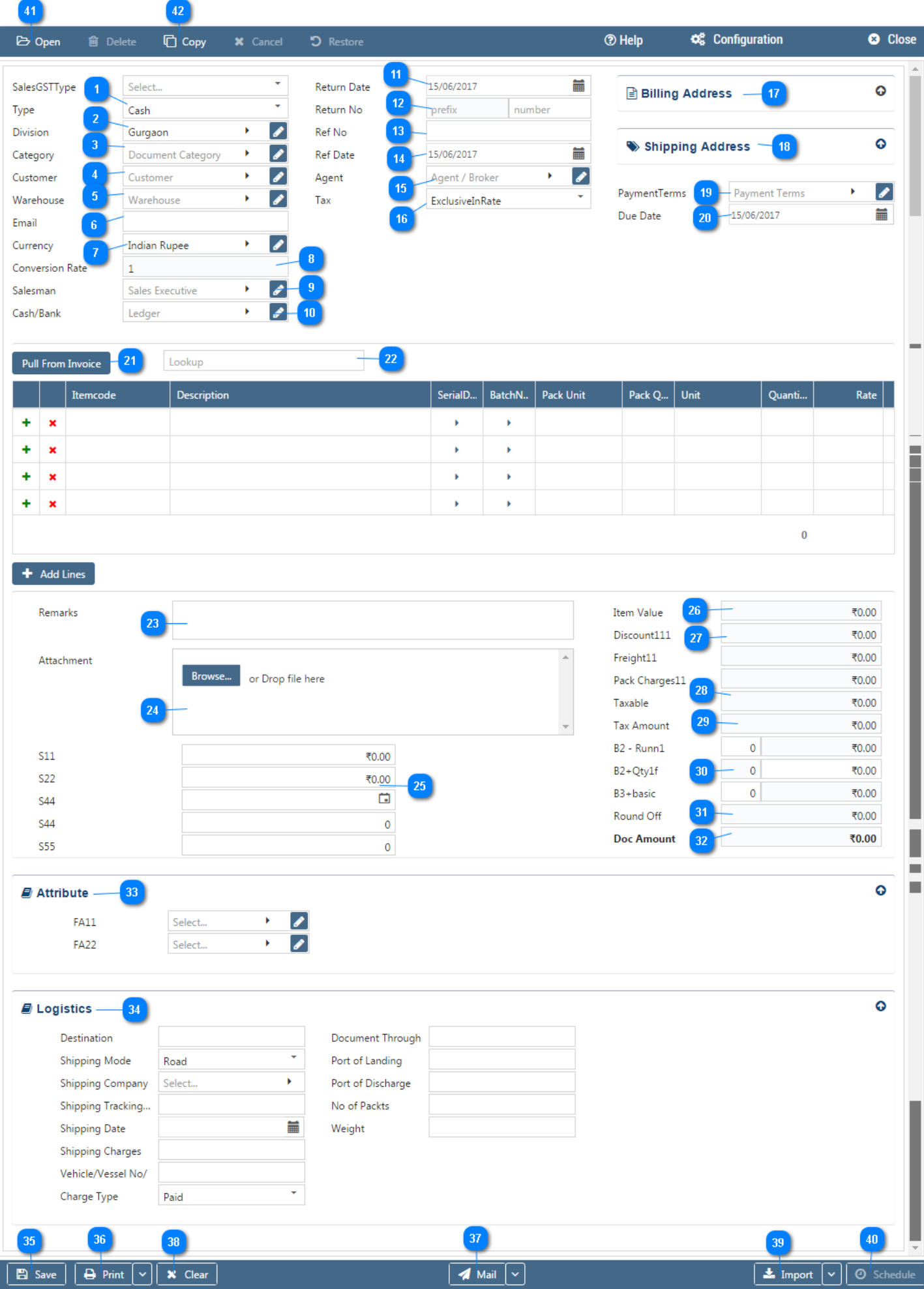

### **Configuration:**

AlignBooks provide you the facility to configure your Sales Return documents with respect to choice of linking with parent document, choice of maintaining multiple series of documents, choice of sending Email and SMS on creation/edit/approval of the document and for Approval System setting etc.

Click on "**Configuration"** to configure this document. Click here **"How to Configure a Document",** to know more about this utility.

#### **Let's now understand how to create a new Sales Return memo in simple steps**

You have three ways to prepare a Sales Return memo;

- Enter fresh data for the first time;
- Open an existing document and use the "Copy" feature of AlignBooks to make the necessary changes. This will save your time and efforts;
- If you have data in an Excel Format, Import data and make the required changes.

**Type :** Select from the drop down whether the Sales Return is related to Cash Sales or Credit Sales. If it is a Cash Sales, the system will automatically update your cash book for the amount refunded, and in case of credit sales the system will credit the relevant customer's ledger.

Location: If you are handling multi locations, select the required location from the dropdown menu. This field is available only if you have configured *"Multi location "ON" in configuration ->Company Setup-* >General Setup". If your desired Location does not exist in the menu, you can create a New

Location by clicking on  $\pm$  option within the dropdown menu. You can also Edit or Delete a Location from Here.

Select a Location to be edited/deleted and then click on **.** The Location will be opened in Edit mode

and you can edit it and save by click on  $\overline{\phantom{a} s_{ave}}$  . You can delete it by click on  $\overline{\phantom{a}^{\ast} s_{ave}}$ 

Category : If you are classifying your document in different categories, select the applicable category from the drop down menu. This field is available only if you have configured "Document Classification - ON" in Configuration ->Company Setup->Sales Setup->Basic.*You can Add, Edit or Delete a Category by following the process described under Location Tab.*

**Customer :** Select a customer from the drop down list for whom you are preparing Sales Return. *You can Add, Edit or Delete a Customer by following the process described under Location Tab*

**Ware House :** If you have multi ware houses, select the required ware house from the drop downmenu. This field is available only if you have configured *"Warehouse "ON" in configuration ->Company Setup- >Inventory->Basic".*

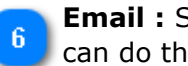

**Email :** System will auto pull the email id from customer master. If you wish to change the same, you can do that here.

**Currency :**If you are preparing Sales Return in a foreign currency, select a Currency from the drop down menu. This field is available *only if you have configured "Multi Currency - ON" in Configuration - >Company Setup->General Setup.*If your desired currency does not exist in the menu, you can

add a new currency by clicking on  $\bullet$  Icon or  $\bullet$  option within the dropdown menu.

**Conversion Rate :** System will automatically get the conversion rate from currency master, if already created by you. If you wish to change the currency conversion rate for this particular document, you can do the same here.

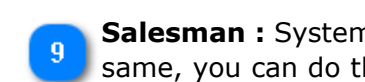

**Salesman :** System will auto pull the Salesman Name from customer master. If you wish to changethe same, you can do that here. *This field is available only if you have configured "Salesman wise Billing - ON" in Configuration ->Company Setup->Sales Setup.* If the required Salesman does not exist

in the menu, you can create a new by clicking on  $\bullet$  Icon or  $\bullet$  option within the dropdown menu.

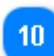

**Cash/Bank :**Select a Cash / Bank account wherefrom the payment for sales return amount is made. This field is available only when Return Type selected above is "Cash".If the required Cash/Bank account

does not exist in the menu, you can create a new by clicking on  $\bullet$  Icon or  $\bullet$   $\bullet$  option within the dropdown menu.

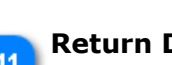

**Return Date :** Enter the date which you wish to reflect in the document. By default, the system will takeThe current date. You can also pick a different date by just clicking on the calendar function

### **Return No**

**Prefix :** While configuring your document, if you have opted to "maintain manual prefix", select a prefix from the drop down list. If the required prefix does not exist in the list, you are able to create a

new one by clicking on  $\blacksquare$  option within the dropdown menu and input a name.

**Number :** While configuring your document, if you have opted to "maintain manual numbering", enter a document number here.

**Ref No. :** Here you may enter the customer's document reference number or your previous document 13 number, if any.

Ref No.: Here you may enter the customer's document reference number or your previous document number, if any.

Agent : System will auto pull the agent name from customer master. If you wish to change the same, you can do that here. *This field is available only if you have configured "Agent wise Billing - ON" in Configuration ->Company Setup->Sales Setup.* If the required agent does not exist in the menu,

you can create a new by clicking on  $\bullet$  Icon or  $\bullet$  option within the dropdown menu.

**Tax :** Select "Inclusive" from the drop down menu, if rates are inclusive of taxes else select "Exclusive". 16 *This field is available only if you have configured "Tax Applicable in Sales / Purchase – ON" in Configuration ->Company Setup->General Setup. Also, this field will be active only if you have configured "Tax in Rates – Document Based" in Configuration ->Company Setup->Sales Setup.*

**Billing Address:** System will trace and fill the Billing Address, GST No. and Contact person details automatically from the customer master. You can make changes if you wish to.

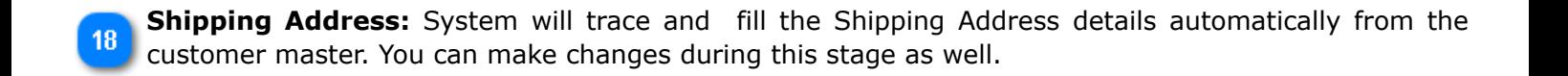

Payment Terms: System will trace and auto fill the Payment Terms from the customer master. You can make changes if you wish to. If the required Payment Term does not exist in the menu, you can create

a new payment term by clicking on  $\bullet$  Icon or  $\bullet$  option within the dropdown menu.

**Due Date :** Based on payment term selected, the system will auto calculate the payment due date. If  $20<sub>0</sub>$ you are not maintain payment terms, you can enter the payment due date here.

**Pull From :** This field is used to import data from the parent document. Upon selection, a list of parent 21 documents will be on display. If there is no parent document linked, this option will be shown as "Disabled"

**Lookup :** This option will work like a Bar Code. If you enter an item Code, the system Pick-up the 22 relevant details automatically.

So far we have entered the relevant details to clearly identify the customer and the Sales Return. We will now enter the specific item or product details to generate a Sales Return;

**:** Click here to add a Row to the table.

**:** Click here to delete a row from the table.

**Item Code:** Select an Item code from the drop down list. Click on **the land a** new Item.

**Description:** System will fill the description details automatically from Item Master.

**Unit:** System will fill the unit details automatically from Item Master.

**Quantity:** Enter the Item Quantity here.

**Rate:** System will pick the rate from the Item Rate Master. If you are not maintaining Rate Master and have entered Rate in your Item Master, it could be picked from there as well. Alternatively, you will have to enter the rate manually.

**Amount:** System will calculate the Amount automatically i.e. with the multiplication of Quantity x Rate.

**Posting GL:** If you have created Sales /Purchase Ledgers Item wise, the system will automatically fetch the GL selected by you in Item Master.

**Remark :** If you wish to put any remark against an Item, enter here.

**Item Balance :** System will display the Stock in hand of this particular item.

#### *The table is dynamic and many extra columns in the table would appear based on your Configuration in Company Setup. If you set up these fields, you will need to enter relevant values in columns created for each item Row.*

The columns which will appear based on Configuration in Company Setup are:

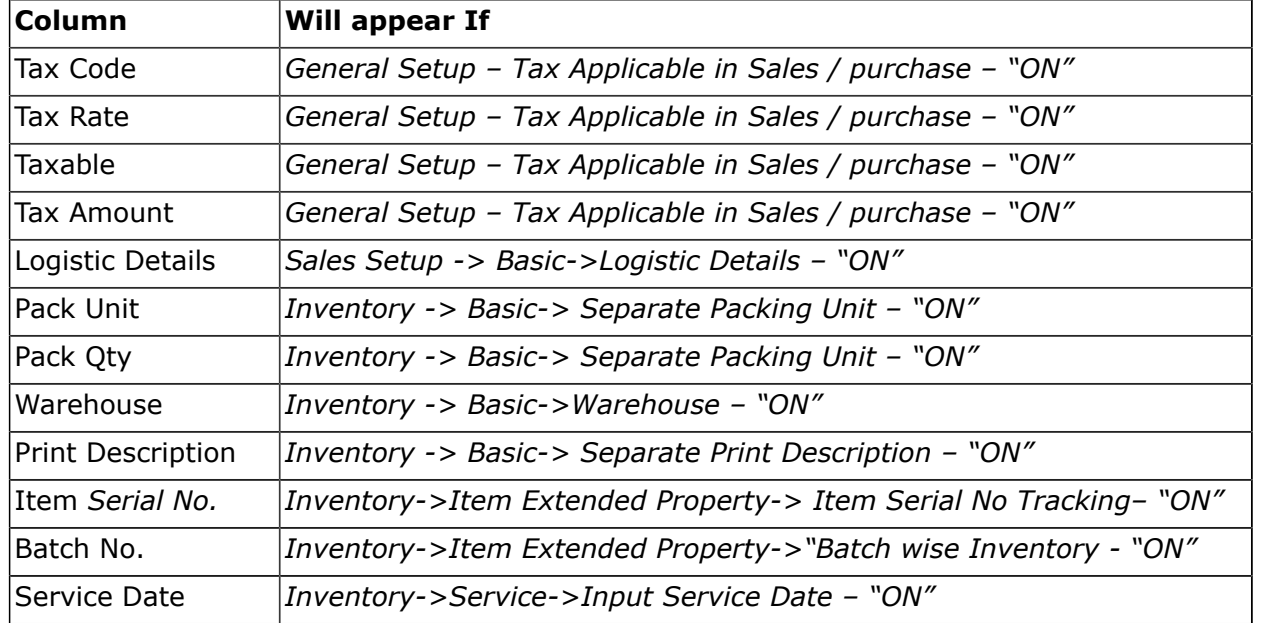

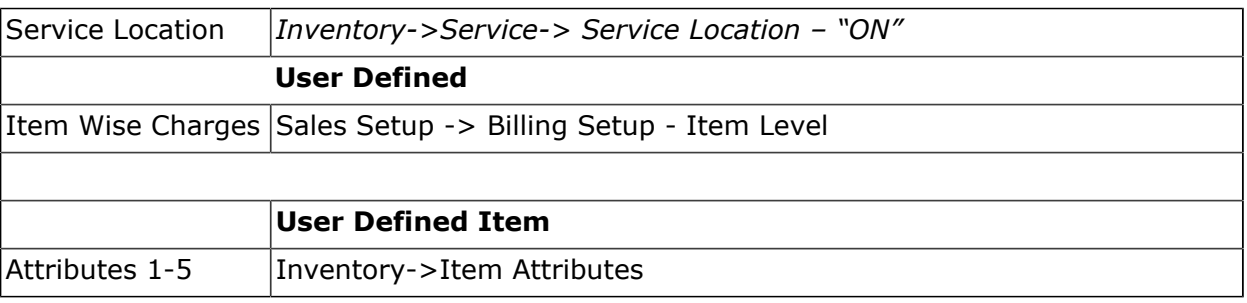

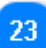

**Remark :** Input here any remark pertaining to the document

- Attachment : Here you may upload any supporting documents, which can be used for the future reference. For example, you may scan and attach a copy of sales return challan received from customer. You can browse the location to attach the same. Click on "X" to remove the attachment.
- **User Defined Fields 1-5 :** During the Sales Setup (->Sales Setup->Sales Custom Fields) if you have selected user defined fields, these will appear with the Caption provided by you for these extra fields. You may enter the relevant values/data in the applicable field.
- **Item Value:** System will calculate the Total Item Sales Value, based on the data fed in the system during the creation of a Sales Return.
- **User Defined Extra Charges/Discounts Item level (1-3):** These represents the total of item wise extra charges/discounts auto calculated from the items mentioned in the table.
- **Taxable:** This represents the total Taxable Sales Value of all the items, auto calculated by the system. 28
- **Tax Amount:** This represents the total Tax Amount for all the items, auto calculated for the Items mentioned in the table.
- **User Defined Extra Charges/Discounts Document Level (1-3):** If you have set to have any 30 Extra Charges / Discount on Document level **(-> Sales Setup -> Billing Setup- Document Level),** these will appear hear with the caption given by you. You can enter relevant value against each item

**Round off:** Depending upon the round off level selected by you, your Document will be rounded off and 31 the round off difference (Rounded Value-Actual Value) will be shown here. This field will not be available if you have configured "Round off - None" in Configuration->Company Setup->Sales Setup->Basic.

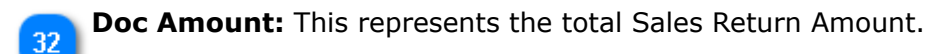

33

**Attribute :** This field is available only if you have selected to use attributes in General Ledgers (Configuration -> Company Setup->*Finance ->Attribute*) and a GL where attribute is linked is affected by this Sales Return.

For Example if you have allocated an attribute with GL "Delivery Charges" and an amount is going to be debited / credited by creation of this Sales Return, the system will ask to select an attribute to be linked with Delivery Charges.

**Logistic Details :** System will ask for this information only if you have configured *Logistic Details – "ON"* in Configuration -> Company Setup-> *Sales Setup -> Basic->*.

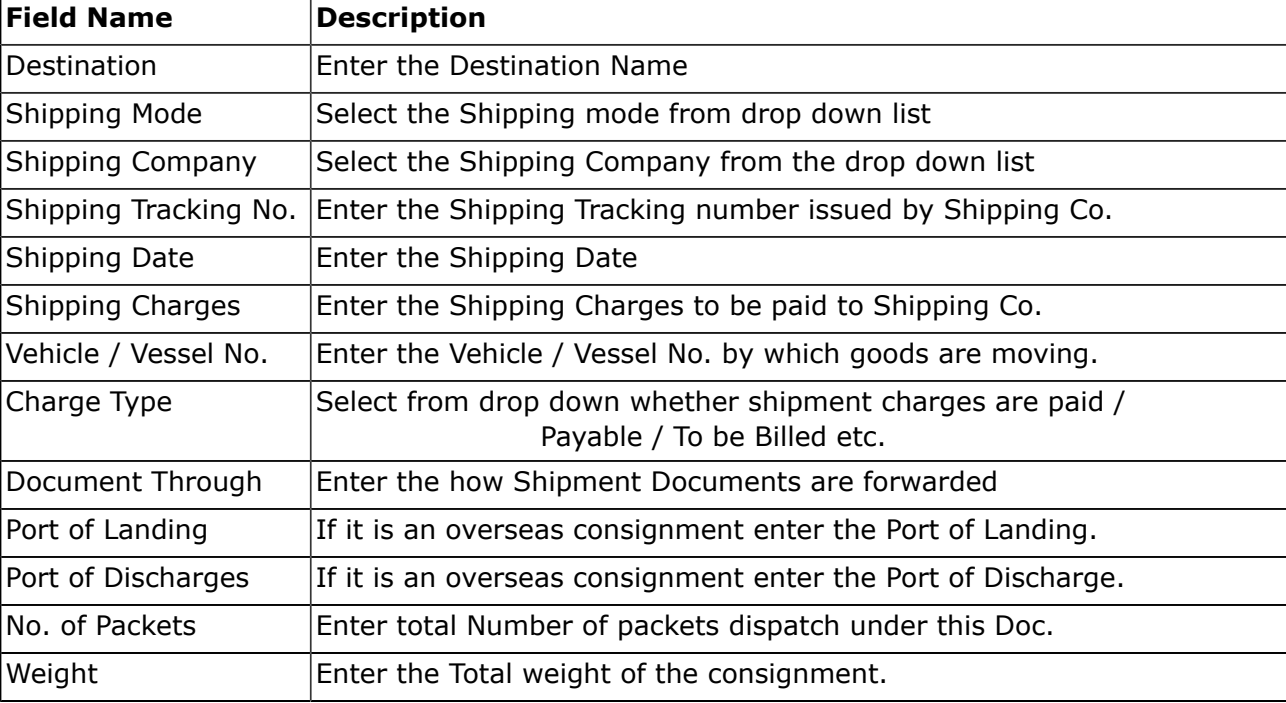

Click on  $\mathbb{E} \frac{\mathbb{E} \mathbb{E} \mathbb{E} \mathbb{E} \mathbb{E} \mathbb{E} \mathbb{E} \mathbb{E}}{\mathbb{E} \mathbb{E} \mathbb{E} \mathbb{E} \mathbb{E} \mathbb{E} \mathbb{E} \mathbb{E} \mathbb{E} \mathbb{E} \mathbb{E} \mathbb{E} \mathbb{E} \mathbb{E} \mathbb{E} \mathbb{E} \mathbb{E} \mathbb{E} \mathbb{E} \mathbb{E} \mathbb{E} \mathbb{E} \mathbb{E} \mathbb{E} \mathbb{E} \mathbb{E$ 

Click on **the Print is a print the document prepared by you. Click here "Print Utility", to know more** 36 about this utility.

If you want to send a **Email** or **SMS**, Click on beside **Mail** and click on Email or SMS.

\* Clear: Before clicking this option make sure that the data entered is no more required by you; the 38 moment you click on this option the system will erase all the data and give you an empty screen to enter fresh data.

- **Import** : Click on  $\frac{1}{2}$  Import to Import Data and select a file from which Data is to be imported. Click 39 here **"Import Utility"***,* to know more about this utility.
- **Schedule :** If you want to create a schedule for this document, click on **O** Schedule . Click here 40 **"Schedule a Document"***,* to know more about this utility. You have completed Sales Return.
	- **Open :** Click here to open an existing Sales Return. Click here "Open a Document", to know more about this utility.

**Copy** : Click here to copy the values from an existing Sales Return. Click here "Copy from a  $|42|$ **Document"***,* to know more about this utility.

We hope you enjoyed this tutorial. Please give us a call for further help. Happy Aligning!

**Disclaimer**